*This work is supported by the National Center for Integrative Biomedical Informatics through NIH Grant# 1U54DA021519-01A1*

# *Michigan Molecular Interactions (MiMI)*

# *Users Manual Version 3.1.0*

*Last updated November 25, 2008*

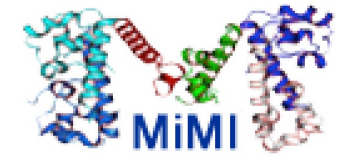

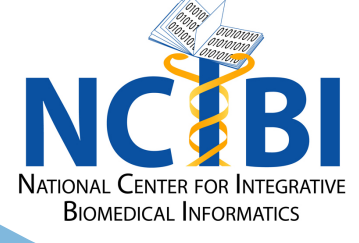

# **Michigan Molecular Interactions User Manual**

# **Table of Contents**

# **Preface: Licensing**

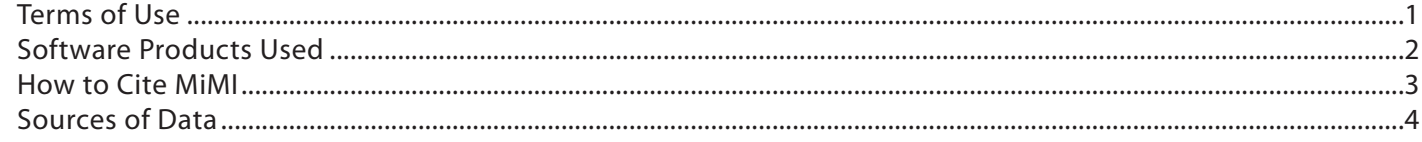

### 1.0 Background

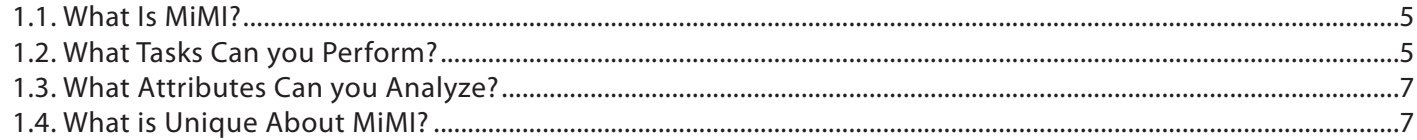

### 2.0 The MiMI Merge Process

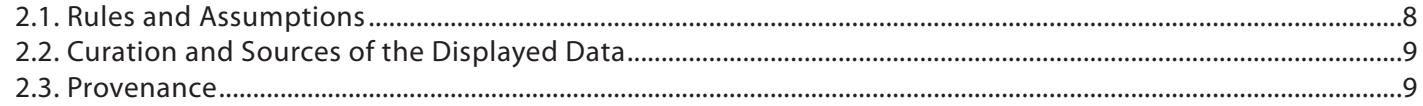

### 3.0 Selecting and Using a Search Method

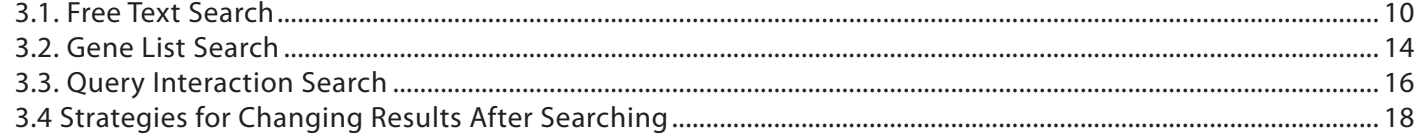

### 4.0 Interacting with the Search Results Screen

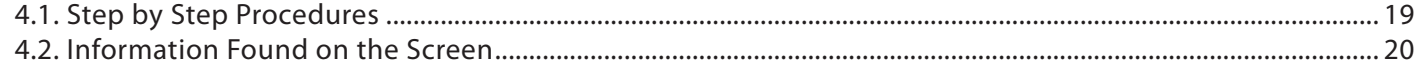

# 5.0 Analyzing and Interacting with Gene Details

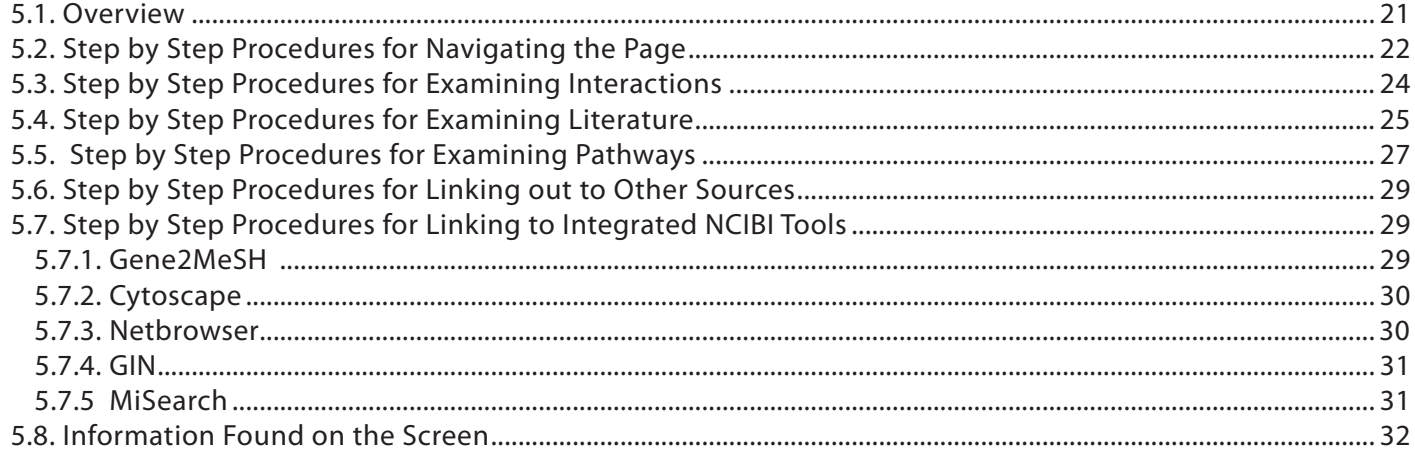

# **Preface: Licensing**

# **Terms of Use**

MiMI is both a web service that integrates data and the application of research and open source software to the problem of supporting that web service. For use of the supporting software, please refer to that list (see Software Products Used below). The data provided on this website has been compiled and merged from multiple sources. [See Sources of Data](#page-6-0).

The data integration service is supplied under the conditions of the original data sources and the specific terms of use for MiMI. Access to this website is provided free of charge. Permission is granted to use this software and data internally only, so long as no fee is charged, usage of this website is cited in any resulting publications involving results from such use, and so long as the name of the University of Michigan is not used in any advertising or publicity pertaining to such use without specific, written prior authorization. Permission to redistribute this data in any form is specifically not granted.

The Regents of the University of Michigan does not check this data for errors or omissions, and by its nature, the data included herein likely contains errors and omissions. Access and use is provided as is, without representation as to its fitness for any purpose, and without warranty of any kind, either express or implied, including without limitation the implied warranties of merchantability and fitness for a particular purpose. The Regents of the University of Michigan shall not be liable for any damages, including special, indirect, incidental, or consequential damages, with respect to any claim arising out of, or in connection with, the use of this website or data, even if it has been or is hereafter advised of the possibility of such damages.

### **Software Products Used**

MiMI and the MiMI Web Site are built on a number of standard, open source software tools.

- (1) Timber (http://www.eecs.umich.edu/db/timber/). In the TIMBER project we are exploring the issues involved in storing XML in native format. We recognize XML documents to be trees and built a system to manipulate collections of trees. In doing so, we attempt to avoid the pitfall of "instance-at-a-time" navigational access. Rather, we attempt to bring to bear the core ideas of database technology, such as declarative querying, a bulk algebra, and cost-based query o ptimization.
- (2) Tomcat (http://tomcat.apache.org/). Apache Tomcat is the servlet container that is used in the official Reference Implementation for the Java Servlet and JavaServer Pages technologies. The Java Servlet and JavaServer Pages specifications are developed by Sun under the Java Community Process.
- (3) Lucene (http://lucene.apache.org/java/docs/). Apache Lucene is a high-performance, full-featured text search engine library written entirely in Java. It is a technology suitable for nearly any application that requires full-text search, especially cross-platform.
- (4) Cytoscape (http://www.cytoscape.org/). Cytoscape is an open source bioinformatics software platform for visualizing molecular interaction networks and integrating these interactions with gene expression profiles and other state data.
- (5) ClairLib: The Clair library is a suite of open-source Perl modules intended to simplify a number of generic tasks in natural language processing (NLP), information retrieval (IR), and network analysis (NA). Its architecture also allows for external software to be plugged in with very little effort.
- (6) GIN: GIN (Gene Interaction Network) is a system for browsing articles and molecule interaction information. What makes GIN stand out from other similar systems is that it uses automated methods (such as dependency parsing) to mine the text for relevant information (such as protein interactions) and computes statistics for the interaction network.(7) Gene2MeSH: Gene2MeSH is an automated annotation tool that associates Medical Subject Heading (MeSH) terms with genes using the National Library of Medicine's PubMed literature database. The significance of association between genes and MeSH terms is evaluated using Fisher.s exact test and displayed in an interface in order of significance score. Users may search by gene name or MeSH term and view or download results via the web interface.
- (8) SAGA/TALE: SAGA stands for Substructure Index-based Approximate Graph Alignment. It is an efficient tool for approximate subgraph matching. SAGA allows users to match a query graph against a large database of graphs. At the core of SAGA is a flexible graph distance model that incorporates node approximate matching as well as approximate structure matching. A powerful indexing method is implemented to speed up the matching process. TALE is the next generation of SAGA, designed to perform efficient alignment between pairs of large graphs.
- (9) Shannon NLP Tools/PMCOA: A relational database that integrates data from PubMed, NCBI's Gene database, and natural language processing (NLP) with the full PMCOA database.

### **How to Cite MiMI**

Please use the following citations for this web site:

1. Jayapandian, M, Chapman, A, Tarcea, VG, Yu, C, Elkiss,A, Ianni, A, Liu,B, Nandi, A, Santos, C, Andrews, P, Athey, B, States, D,. Jagadish, HV: Michigan Molecular Interactions (MiMI): Putting the Jigsaw Puzzle Together. **Nucleic Acids Research**, 2007, Vol. 35, Database issue D566-D571.

The URL: http://nar.oxfordjournals.org/cgi/content/full/35/suppl\_1/D566

### PMID: 17130145

The abstract: *Protein interaction data exists in a number of repositories. Each repository has its own data format, molecule identifier and supplementary information. Michigan Molecular Interactions (MiMI) assists scientists searching through this overwhelming amount of protein interaction data. MiMI gathers data from well-known protein interaction databases and deep-merges the information. Utilizing an identity function, molecules that may have different identifiers but represent the same real-world object are merged. Thus, MiMI allows the users to retrieve information from many different databases at once, highlighting complementary and contradictory information. To help scientists judge the usefulness of a piece of data, MiMI tracks the provenance of all data. Finally, a simple yet powerful user interface aids users in their queries, and frees them from the onerous task of knowing the data format or learning a query language. MiMI allows scientists to query all data, whether corroborative or contradictory, and specify which sources to utilize. MiMI is part of the National Center for Integrative Biomedical Informatics (NCIBI) and is publicly available at:* http://mimi.ncibi.org/.

2. Tarcea VG, Weymouth T, Ade A, Bookvich A, Gao J, Mahavisno V, Wright Z, Chapman A, Jayapandian M, Ozgür A, Tian Y, Cavalcoli J, Mirel B, Patel J, Radev D, Athey B, States D, Jagadish HV; Michigan molecular interactions r2: from interacting proteins to pathways; Nucleic Acids Res. 2008 Oct 31. [Epub ahead of print]

The URL: http://nar.oxfordjournals.org/cgi/content/full/gkn722v1

#### PMID: 18978014

The abstract: *Molecular interaction data exists in a number of repositories, each with its own data format, molecule identifier and information coverage. Michigan molecular interactions (MiMI) assists scientists searching through this profusion of molecular interaction data. The original release of MiMI gathered data from well-known protein interaction databases, and deep merged this information while keeping track of provenance. Based on the feedback received from users, MiMI has been completely redesigned. This article describes the resulting MiMI Release 2 (MiMIr2). New functionality includes extension from proteins to genes and to pathways; identification of highlighted sentences in source publications; seamless two-way linkage with Cytoscape; query facilities based on MeSH/GO terms and other concepts; approximate graph matching to find relevant pathways; support for querying in bulk; and a user focus-group driven interface design. MiMI is part of the NIH's; National Center for Integrative Biomedical Informatics (NCIBI) and is publicly available at:* http://mimi.ncibi.org.

<span id="page-6-0"></span>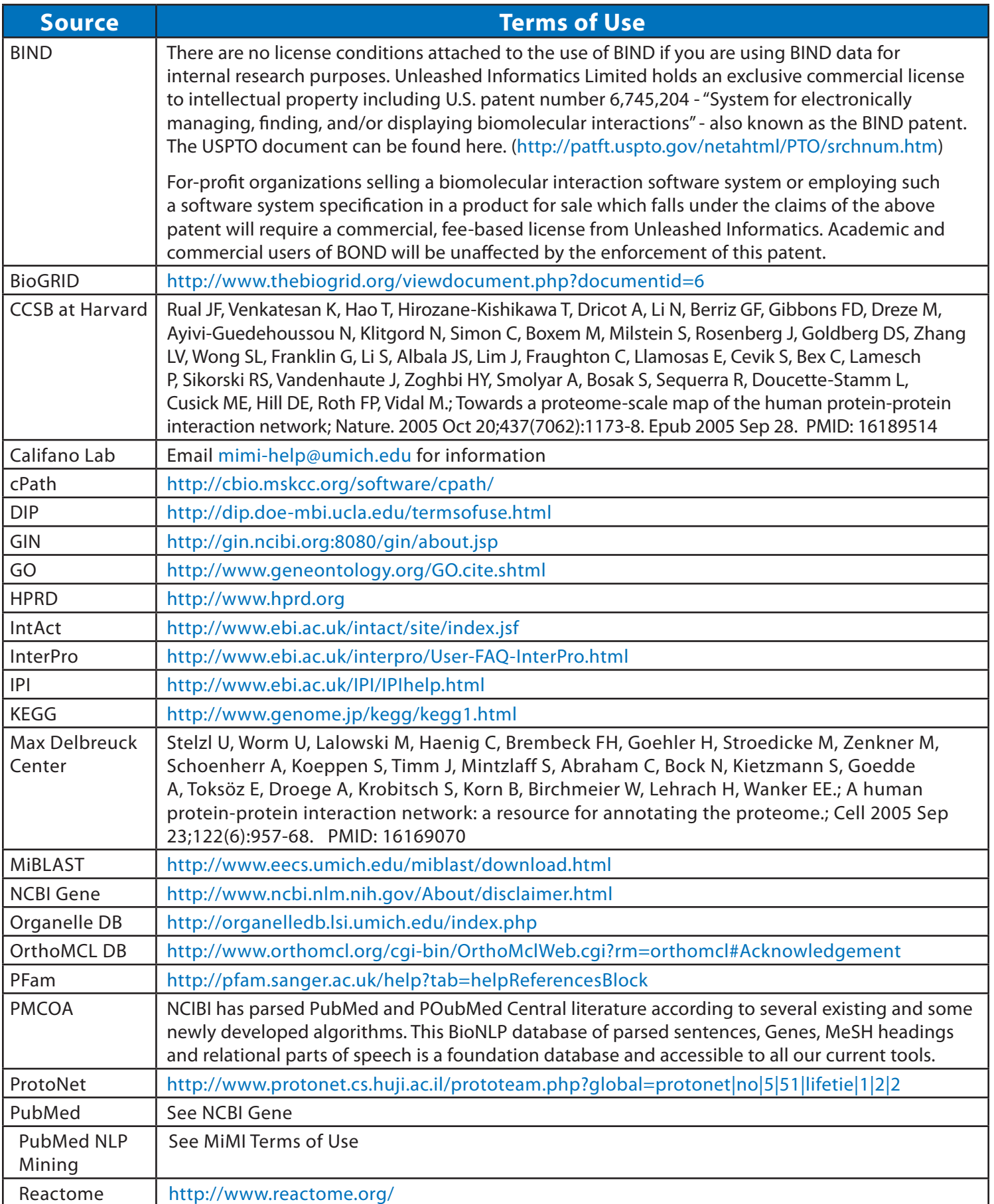

### **1.1 What is MiMI?**

MiMI (Michigan Molecular Interactions) is a tool provided by the National Institutes of Health's National Center for Integrative Biomedical Informatics (NCIBI).

MiMI provides access to the knowledge and data merged and integrated from numerous protein interactions databases. It augments this information from many other biological sources. You can link out to these other databases and auxiliary sources from MiMI, as well. Please see Sources of Data for the complete list.

MiMI merges data from these sources with "deep integration" (see The MiMI Merge Process section) into its single database. A simple yet powerful user interface enables you to query the database, freeing you from the onerous task of having to know the data format or having to learn a query language.

MiMI displays results of your queries in easy-to-browse interfaces and provides you with workspaces to explore and analyze the results. Among these workspaces is an interactive network of protein-protein interactions displayed in Cytoscape and accessed through MiMI via a MiMI Cytoscape plug-in.

In addition, MiMI provides you with PubMed IDs of articles that support entries in the database and, in many cases, with specific sentences in those articles with gene names highlighted. This makes it easy for you to see the relevant snippet of the original source without having to access the actual article and read it.MiMI also includes information about pathways in which gene products participate. You can easily move from gene to pathway to genes in the pathway, as needed.

# **1.2 What Tasks Can You Perform?**

With MiMI you can explore publicly available data on genes and gene products and find relationships based on biological concepts, canonical pathways, and semantic text mining. From this rich array of data, MiMI helps you uncover previously unknown knowledge within and across organisms. Insights you gain can lead to novel hypotheses

about mechanisms of diseases or other biological processes that you can test through further experimentation.

MiMI merges data from these sources with "deep integration" (see How MiMI Merges Data section) into its single database. A simple yet powerful user interface enables you to query the database, freeing you from the onerous task of having to know the data format or having to learn a query language. MiMI allows you to query all data, whether corroborative or contradictory, and specify which sources to utilize.

MiMI displays results of your queries in easy-to-browse interfaces and provides you with workspaces to explore and analyze the results. Among these workspaces is an interactive network of protein-protein interactions displayed in Cytoscape and accessed through MiMI via a MiMI Cytoscape plug-in.

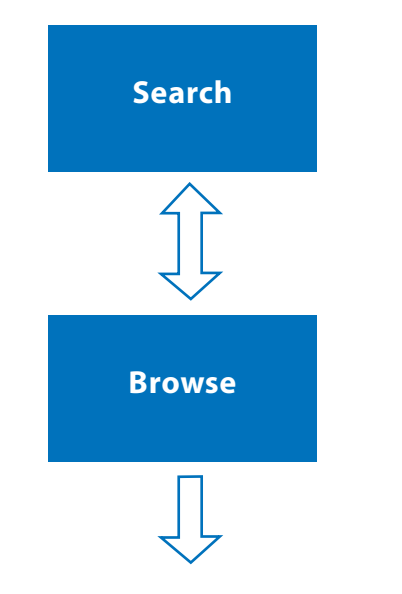

 On the search pages, look for single genes, keywords, lists of genes or specific interactions

Construct search phrases with AND, OR, NOT

 Quickly retrieve the records for all genes that match your search traits in one or more of the fields that MiMI stores describing genes (e.g. name, description, GO annotations, and so on.)

See a summary of each gene retrieved

Move to the gene's details by clicking on the gene name.

Confirm from details if what you expect to see is displayed

Refine queries by changing search phrases

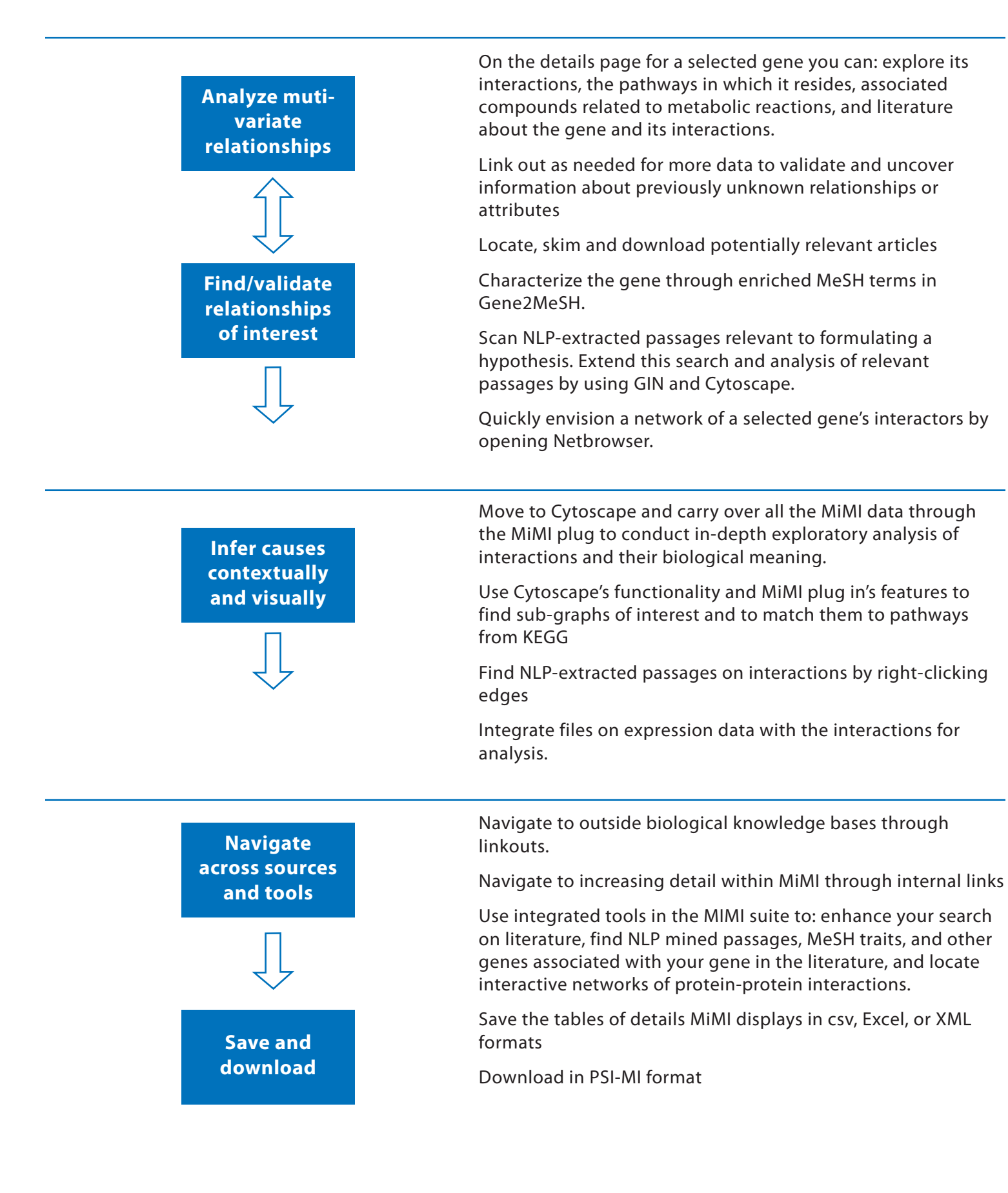

# **1.3 What Attributes Can You Analyze?**

MiMI provides the following data. See more detail in the sections on Information Found on the screen.

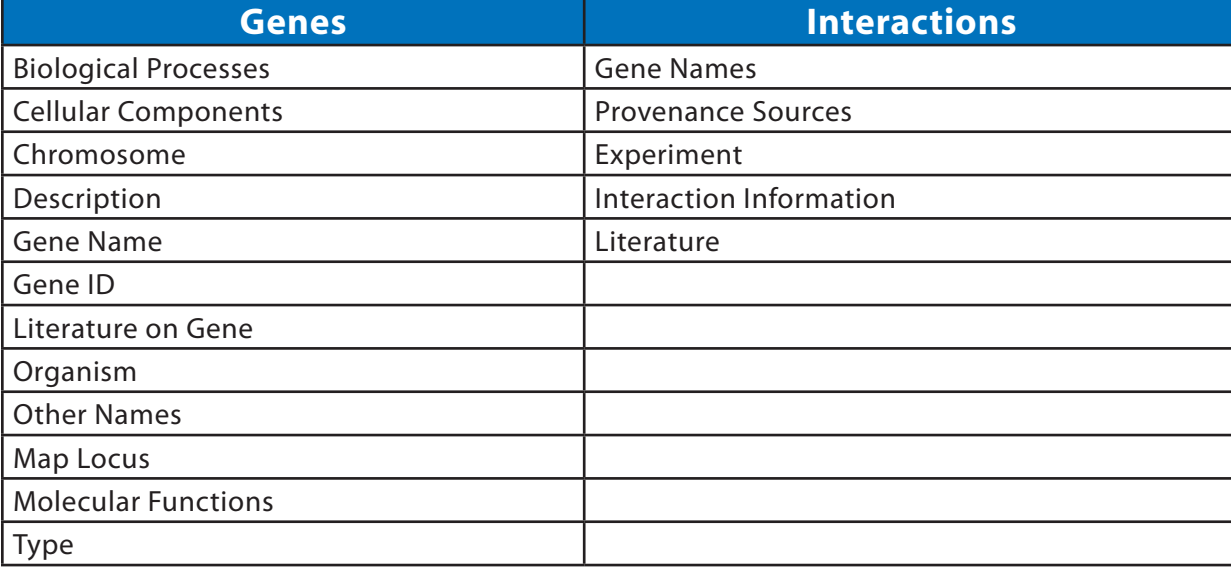

# **1.4 What is Unique About MiMI?**

MiMI gives you numerous ways to access and analyze more information than you can get from any one protein interaction source. For instance:

- • MiMI has vetted data on genes, attributes, interactions, literature citations, annotated text extracts through natural language processing (NLP), and pathways.
- • Unlike in individual resources, you can use many different synonyms to find a protein and any number of protein identifiers. You can query all fields for your search term or only specified fields (e.g. searching for p53 only in the Gene Name fields).
- • You can integrate analysis with other NCIBI tools to examine overrepresented MeSH terms for genes of interest, to read additional NLP-mined text passages, and to explore interactive graphics of networks of interactions.
- You can link out to PubMed or NCIBI's MiSearch interface to PubMed for better relevance rankings.
- • You can quickly see the missing information across databases from search result displays.
- • You can track displayed data to its source (provenance) to help you gain confidence in the details and to identify contradictory information in the sources and make judgments about it.

# **2.0 The MiMI Merge Process**

Protein interaction data exists in a number of repositories. Each repository has its own data format, molecule identifier, and supplementary information. MiMI assists scientists searching through this overwhelming amount of protein interaction data. MiMI gathers data from well-known protein interaction databases and deep-merges the information.

Utilizing an identity function, molecules that may have different identifiers but represent the same real-world object are merged. Thus, MiMI allows the user to retrieve information from many different databases at once, highlighting complementary and contradictory information.

There are several steps needed to create the final MiMI dataset. They are:

Because this is an automated process, and no curation occurs, any errors or misnomers in the original data sources will also exist in MiMI. For example, if a source indicates that the organism is unknown, MiMI will as well.

If you find that a molecule has been incorrectly merged under a gene record, please contact us immediately. Because MiMI is completely automatically generated, and there is no data curation, it is possible that we have merged molecules with gene records incorrectly. If made aware of the error, we can and will correct the situation. Please report any problems of this kind to mimi-help@umich.edu.

### **2.1 Rules and Assumptions**

MiMI is not merged by 'experts' - everything is done automatically. When you look into genes of interest it is important to understand why your target gene contains the attributes and associated annotations; you also may want to know why conflicting data are displayed in the merged data. Some of the assumptions and rules that MiMI uses in deep merging that may be relevant to understanding and being confident in its displays include the following:

### **Source differences in quality**

Not all sources are created equal. While each source has a particular strength, each also has its drawback. Some important things to know about the curation processes in these different databases that might affect your interpretations and confidence include:

- • BIND Has a large number of interactions, many based on high-throughput data.
- IntAct Lists molecules as 'interacting' when they co-locate.

### **Source content**

Not only do sources have different strengths and weaknesses, they also organize content differently. For example, IntAct will associate publications with individual molecules while BIND associates publications with interactions only. MiMI remains true to individual sources and how they assign publications to molecules or interactions.

### **Source data not used**

In general, MiMI uses all data from each source. However, there are some data from each source that are not incorporated into MiMI. For instance, sequence data is never stored within the MiMI dataset.

### **Human Curation**

Some protein interaction data sources are created by human curators. These curators read relevant publications and manually enter information into protein interaction databases. These curators provide an invaluable service by filtering information and reducing large papers into a few distinct, salient facts. Unfortunately, these curators are also human and as such, they may make human assumptions and decisions. For example, human curators may gravitate towards a favorite protein name instead of listing all known synonyms. Additionally, each source dataset has a subset of identifiers used: For example DIP concentrates on using SwissProt identifiers; while BIND uses GI.

### **2.2 Sources of the Displayed Data**

The literature records in MiMI come from the NCIBI PubMed NLP database, a relational database integrating data from the Unified Medical Language System (UMLS), Medical Subject Headings (MeSH), NCBI's Gene database, and natural language processing (NLP) with the full NLM PubMed data set as distributed to licensees. NLP techniques are used to split PubMed abstracts into sentences, identify gene/protein names within those sentences, and parse the sentences to identify word parts-of-speech, phrase structure, and grammatical relationships. The NCIBI PubMed NLP database is updated nightly.

The literature for GIN comes from the NCIBI PMCOA (Pubmed Central Open Access) database, a relational database that integrates data from PubMed, NCBI's Gene database, and natural language processing (NLP) with the full PMCOA database.

Literature on protein interactions comes from querying data from the NCIBI PubMed NLP database for gene tags that are co-located within the same sentence.

### **2.3 Provenance**

To help scientists judge the usefulness of a piece of data, MiMI tracks the provenance of all data and gives users a link to the sources. By presenting the sources of data, MiMI builds a user's own expertise and lets you judge the data based on what they know about the source. The NCIBI MiMI database updates from its sources monthly.

# **3.0 Selecting and Using a Search Method**

MiMI allows you to search using several different methods, each detailed in subsections below. You access each method by clicking on the tab named for the method at the top of the screen.

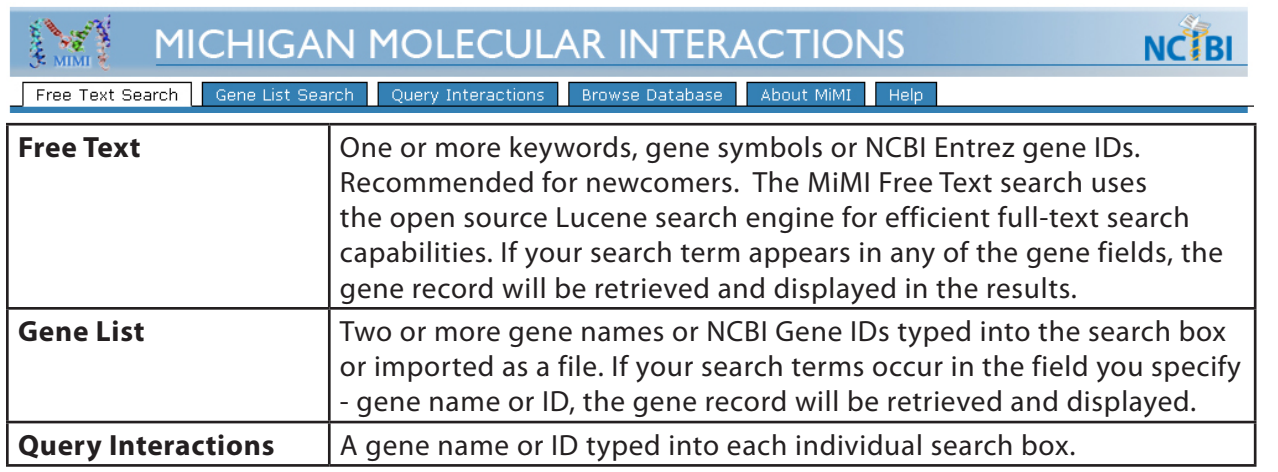

# **3.1 Free Text Search**

### **What is free text search?**

Using the **Free Text Search** field at the top of the main search page, you can enter a single keyword, gene symbol, or Entrez Gene ID and retrieve matching genes. This version of MiMI does not warn you ahead of time if the term is "acceptable" according to Lucene rules. For problems, MiMI responds: "Processing error".

To retrieve results, MiMI searches all fields within the MiMI dataset that relate to genes. This version of MiMI does not yet search and retrieve results on Interactions (e.g. Interaction Type).

**TIP:** To search for a keyword, gene symbol or gene ID that occurs only in one field, query by a specified field name, e.g.: **cellularComponent:nucleus**

Gene-related fields that MiMI searches include the following:

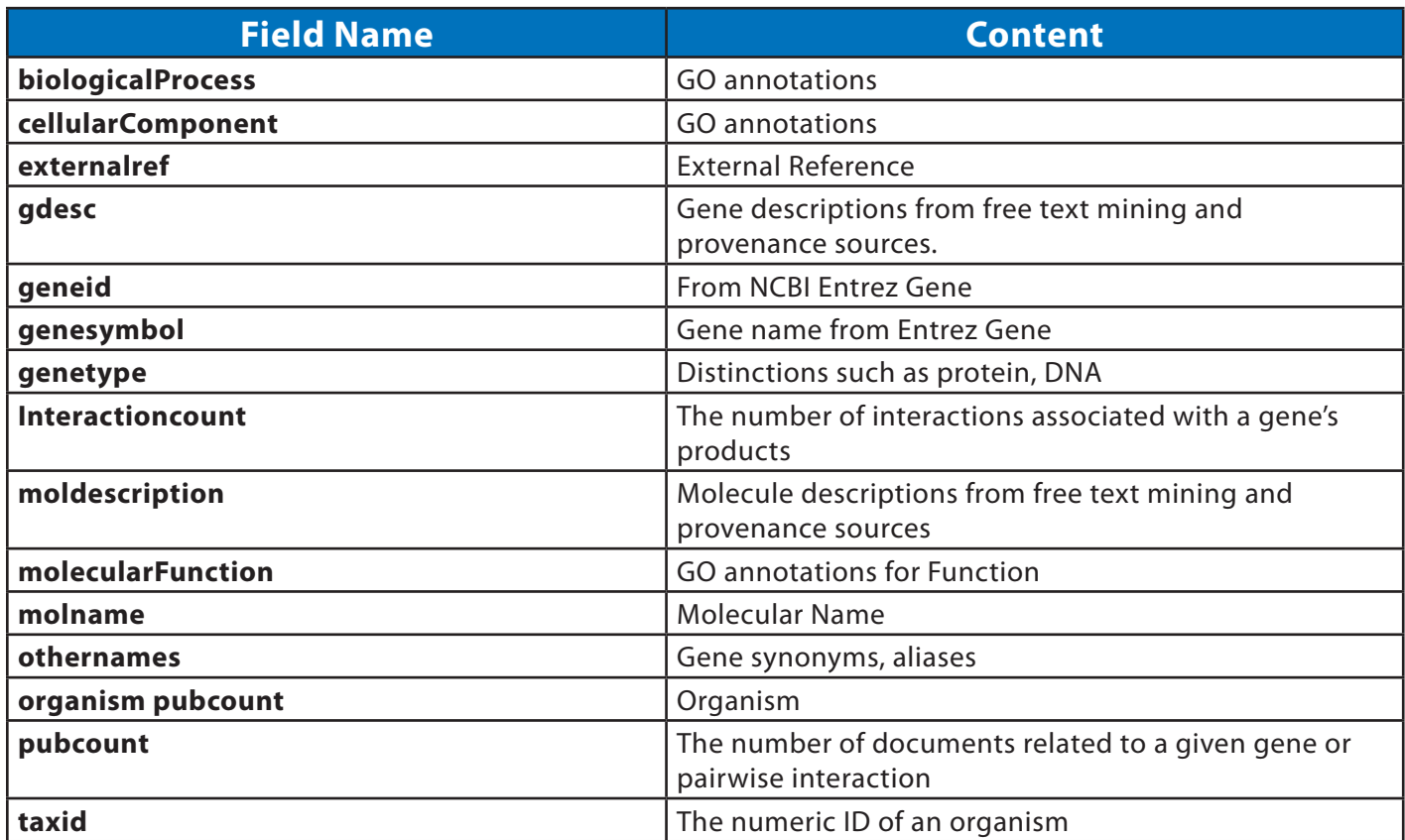

**Table 3.1. Gene related fields on which MiMI searches to retrieve results from free text searches**

### **Entering multiple terms: search logics and filters**

Free text search lets you do the following:

- • Enter multiple terms
- • Specify search logic with Boolean operators, nesting parentheses, or quotation marks
- • Narrow searches to just one field by specifying a field name for the given term
- Run a wildcard search (using \*) using only part of the spelling of a term
- Filter through a pull down list to any one organism type

### v **Constraints:**

- • Boolean operators must be capitalized
- • Search terms are not case-sensitive
- The free text search treats commas as an OR
- The pull-down Organism filter permits only one choice. You may either search on All organisms or on any one but you may not search on a specified subset of organisms.

If desired search on multiple terms using Lucene logic and get the following results. For more on Lucene queries, see: http://lucene.apache.org/java/2\_4\_0/queryparsersyntax.html

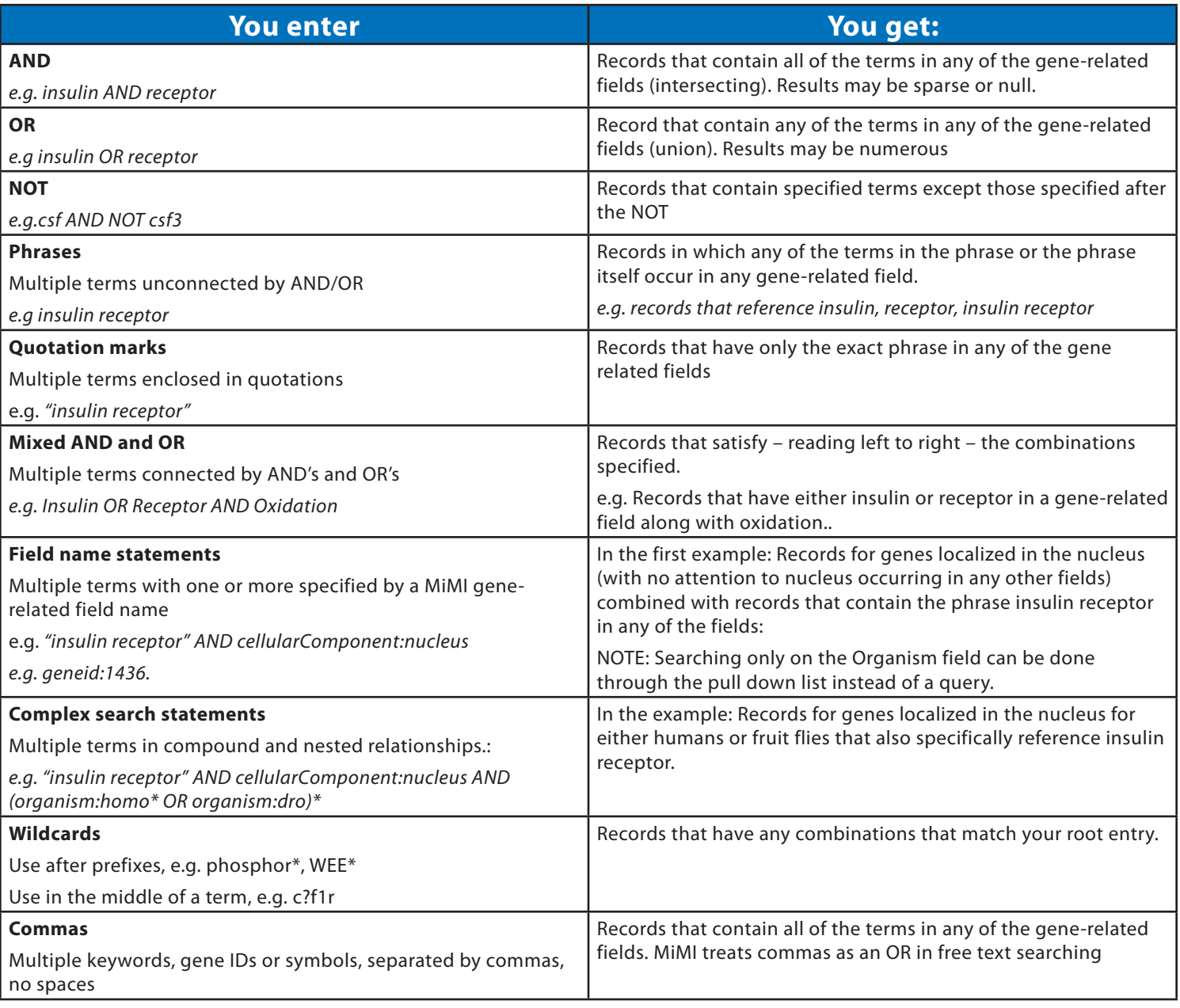

### **Step by step procedures**

- 1. Enter your search term or terms in the search bar a keyword, gene symbol, gene ID, or any combination of the three. (Figure 3.1)
- 2. Select an organism from the pull down list or choose All organisms. You can choose only one organism in this version of MiMI. The default is Homo Sapiens.

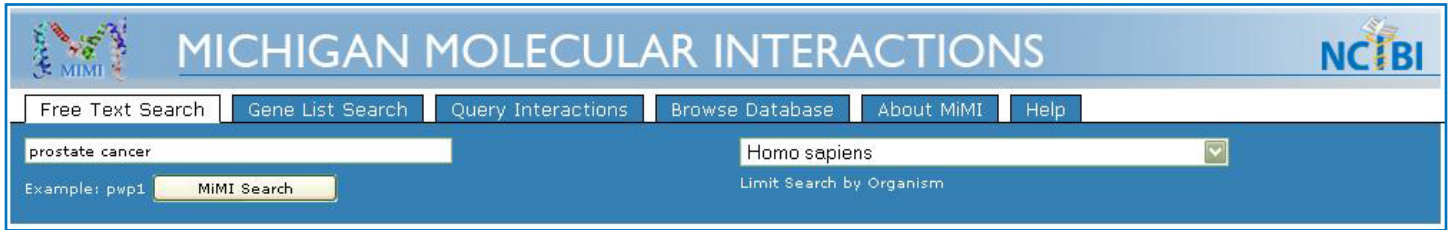

**Figure 3.1 Search box and Organism Filter.**

3. Click on the MiMI Search button. The search results appear (Figure 3.2), giving a summary of each gene record that fits your search criteria. For example, searching on terms prostate cancer retrieves all gene records in which the words prostate or cancer appear in one of the fields associated with the gene. Figure 3.2 shows the first page of gene records retrieved.

 From this summary, you can see gene names, gene aliases, descriptions, and GO annotations. You also can see the number of interactors the gene and its molecular products have, the number of articles referencing the gene, and the number of pathways containing it.

 If no record meets your search criteria or if the search does not meet Lucene rules, MiMI provides a message.

4. Click on the gene name (hyperlinked) to view more details for that gene.

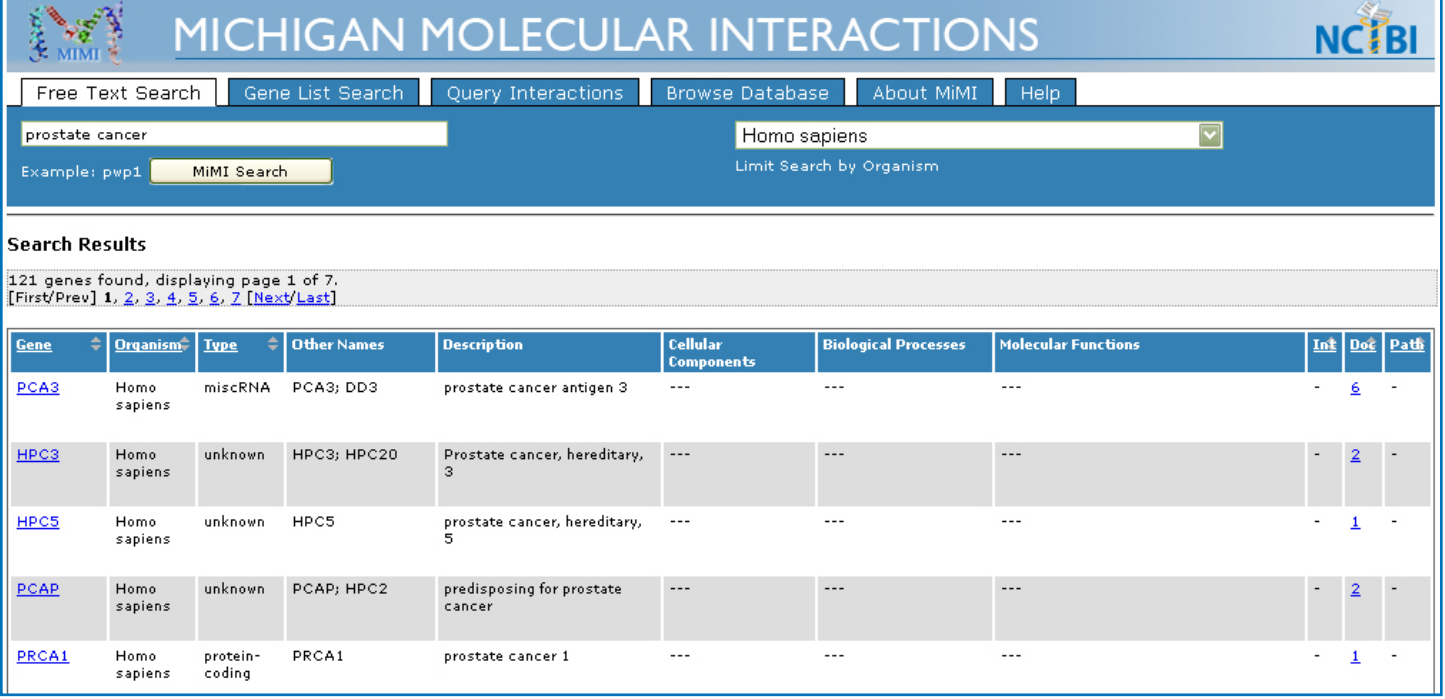

**Figure 3.2. Search Results Screen summarizing retrieved genes.**

### **3.2 Gene List Search**

What is gene list search?

You can search by gene list in one of two ways:

- • Type (or copy-paste) a linear list of gene symbols or IDs separated by spaces or returns into the text box. If you enter only one gene symbol or ID, MiMI will still conduct and complete your search.
- Upload a .txt file listing your genes symbols or IDs, with 1 entry per line.

When MiMI searches for your list of genes in its dataset, it returns all gene records that contain any one of your listed genes in the Gene Name or Gene ID field. You can use wildcards with prefixes ( e.g. pw\*) or in the middle (14?6) of gene names or IDs.

#### v **Constraints**

- • Genes must be listed linearly (separated by spaces), not strings separated by commas.
- • MiMI searches only the Gene Name or Gene ID field, depending on which you enter. It does not search the Other Gene Name field or any other field, including Aliases.
- • MiMI treats the list as ORs, providing all records that have a match to any of the names or IDs. (See Figure 4.1)
- You can filter by only one Organism through the Organism pull down list.

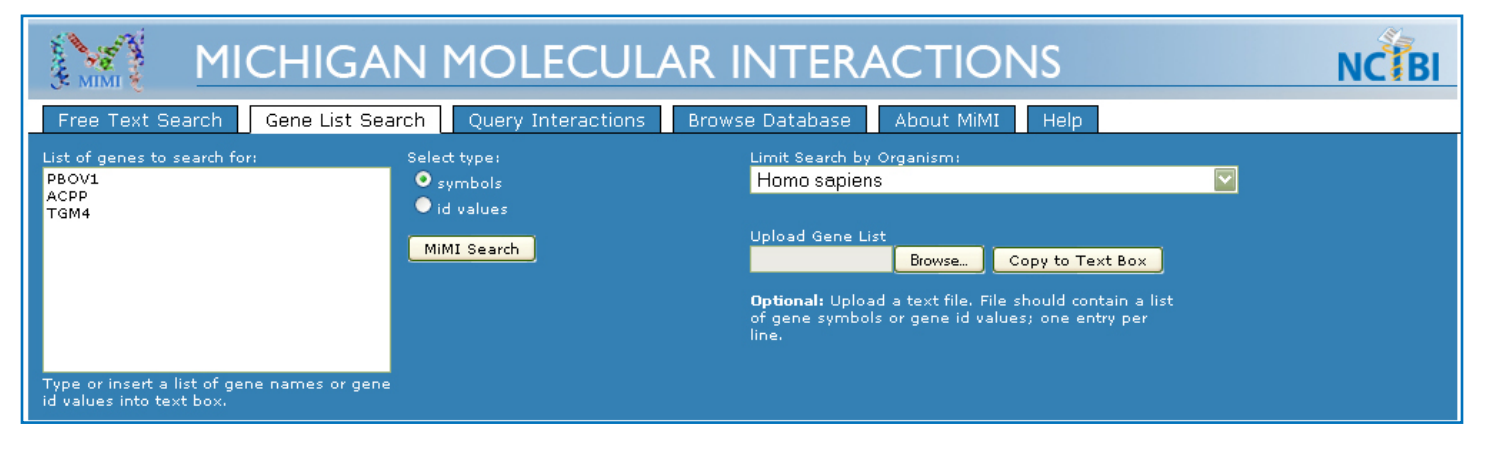

**Figure3.3 Gene List Search entry form.**

### **Step by step procedures**

- 1. Click the Gene List Search tab. The display in Figure 3.3 appears.
- 2. Enter a list in the text box: Type or paste in a linear list of gene symbols or IDs. Click the appropriate radio button next to the box: Either: Symbols or ID values

Or upload a list: Use the Upload Gene List section.

Browse to the text file with the list of gene symbols or gene ID values.

Select the file. Its path appears in the Browse window.

 Click the Copy to Text Box button. The genes from your file are now displayed in the box. Click the appropriate radio button next to the box: Either: Symbols or ID values.

3. Filter by an Organism from the pull down list or choose "All organisms." You can choose only one organism in this version of MiMI. The default is Homo Sapiens.

4. Click the MiMI Search button to submit your search. The Search Results screen appears. Records of all genes matching the gene names (or IDs) will appear.

 From this summary, you can see gene names, gene aliases, descriptions, and GO annotations. You also can see the number of interactors the gene and its products have, the number of articles referencing the gene, and the number of pathways containing it.

 If no records meet your search criteria or if the search does not meet Lucene rules, MiMI provides a message.

5. Click on a gene name (hyperlinked) to view more details for that gene.

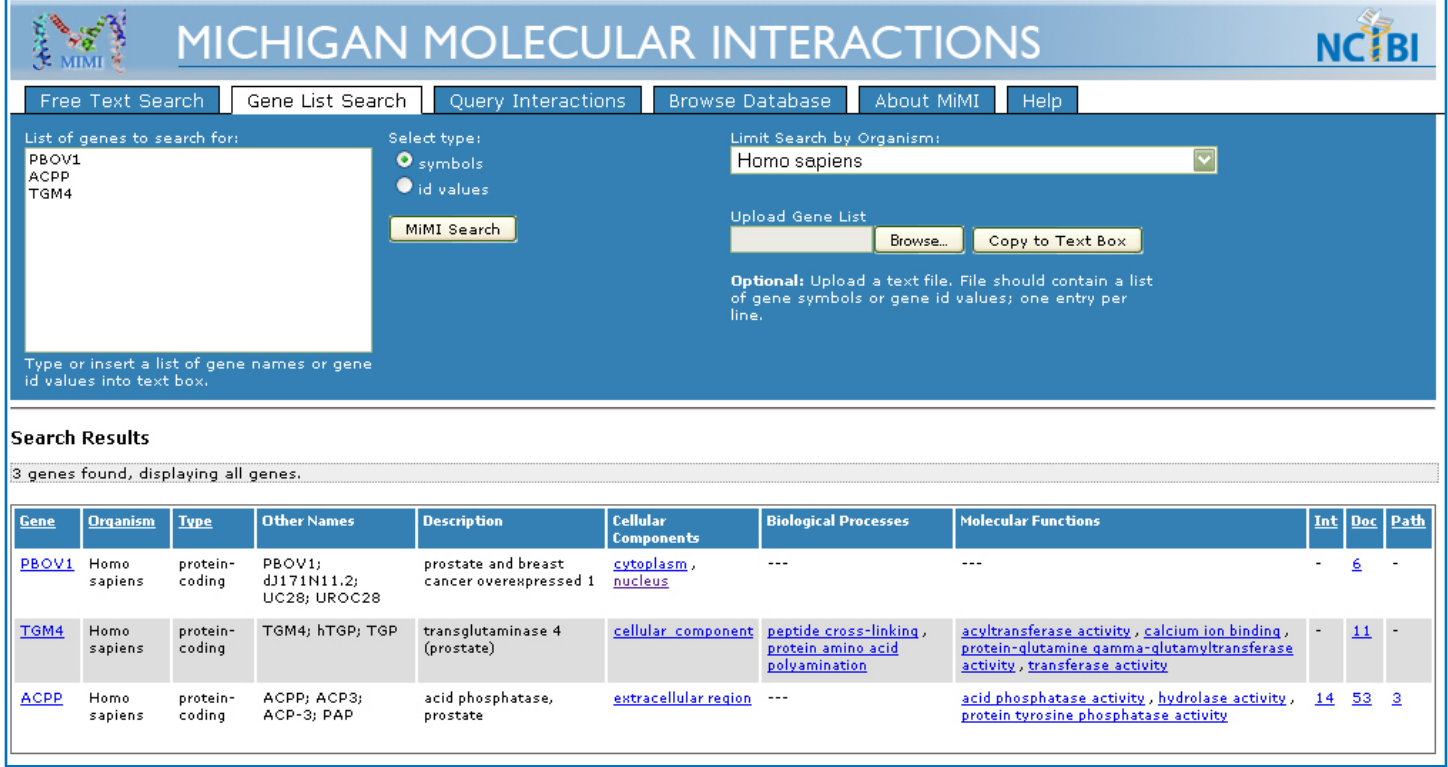

**Figure 3.4 Search Results screen summarizing retrieved genes.**

# **3.3 Query Interactions Search**

### **What is query interaction search?**

By typing in the gene symbols of two genes, you can quickly see results in the form of detailed information about the interaction - if MiMI records, in fact, show that the two genes interact. If no interactions are recorded, MIMI gives a message that nothing is found to display. MiMI defines something as an interaction when genes or gene products have been cited in the merged data sources to be interacting and when NLP-based text mining shows the pair occurs in the literature connected by "interaction-type words/verbs" (e.g. binds to, regulates).

Retrieved records may represent many types of interaction-relationships involving the pair you specify in your search, e.g. physical binding, regulatory, protein complexes.

Use this search method if you want results to show detailed information about all the interactors associated with any one gene. If you leave the second interactor text box blank, MiMi treats it as a wildcard and finds and displays all interactors with the gene products for the gene symbol or ID you entered.

#### v **Constraints:**

- • You must enter a gene symbol. Any other entry results in an error/null result set.
- • MiMI only searches the Gene Name field for the entries you submit. This version does not search the "Other Gene Name" field so it is important to type in the gene symbol that MiMI recognizes as the main name.
- • No wildcard entries are permitted. Unlike other search modes, this one does not use Lucene.

You can filter by Organism, Interaction type, or both by using the pull down lists to the right of the text boxes. This version of MiMI allows only one filter term at a time in each of these fields. You cannot filter on any other fields.

| 2007<br><b>MICHIGAN MOLECULAR INTERACTIONS</b>          |                                                                                                    |  |  |  |  |  |  |  |  |  |  |
|---------------------------------------------------------|----------------------------------------------------------------------------------------------------|--|--|--|--|--|--|--|--|--|--|
| Gene List Search<br>Free Text Search                    | <b>Browse Database</b><br>Query Interactions<br>About MiMI<br>Help                                                       |  |  |  |  |  |  |  |  |  |  |
| Example:<br>Gene 1: ACPP<br>$qene1 = CSF1R$             | Homo sapiens                                                                                                    |  |  |  |  |  |  |  |  |  |  |
| $gene2 = CBL$<br>Gene 2: PON3<br>MiMI Interaction Query | all interaction types<br>Blank entries are treated as a 'wild card'.<br>Limit Search by Organism and/or Interaction Type |  |  |  |  |  |  |  |  |  |  |

**Figure 3.5 Query Interaction Search entry form**

### **Step by step procedures**

- 1. Click the Query Interaction Search tab. The display in Figure 3.5 appears.
- 2. Enter a specific pairwise interaction: Type a gene symbol into the Gene 1 and Gene 2 boxes.

 To retrieve all interactors with Gene 1, type a gene symbol into the Gene 1 box. Leave the Gene 2 box blank.

- 3. Filter by an Organism from the pull down list or choose "All organisms." You can choose only one organism in this version of MiMI. The default is Homo Sapiens.
- 4. Filter by interaction type from the pull down list or choose "All Interaction Types." The default is "All Interaction Types."

 The Interaction Types selector let you specify types of experiments finding the interaction (e.g. yeast two hybrid indicating physical binding but a high false positive rate) as well as such defining traits as a reaction, a complex, or protein-RNA relationship. Interaction types are explained in more detail in Section 5.3.

5. Click on the MiMI Interaction Query button to submit your search. A summary of interactions appears. (See Figure 3.6)

Details include, when available, GO annotations and Interaction Type

 If no records meet your search criteria or if the search does not meet Lucene rules, MiMI provides a message.

6. Click on View (hyperlinked) to see more details for any of the interactions.

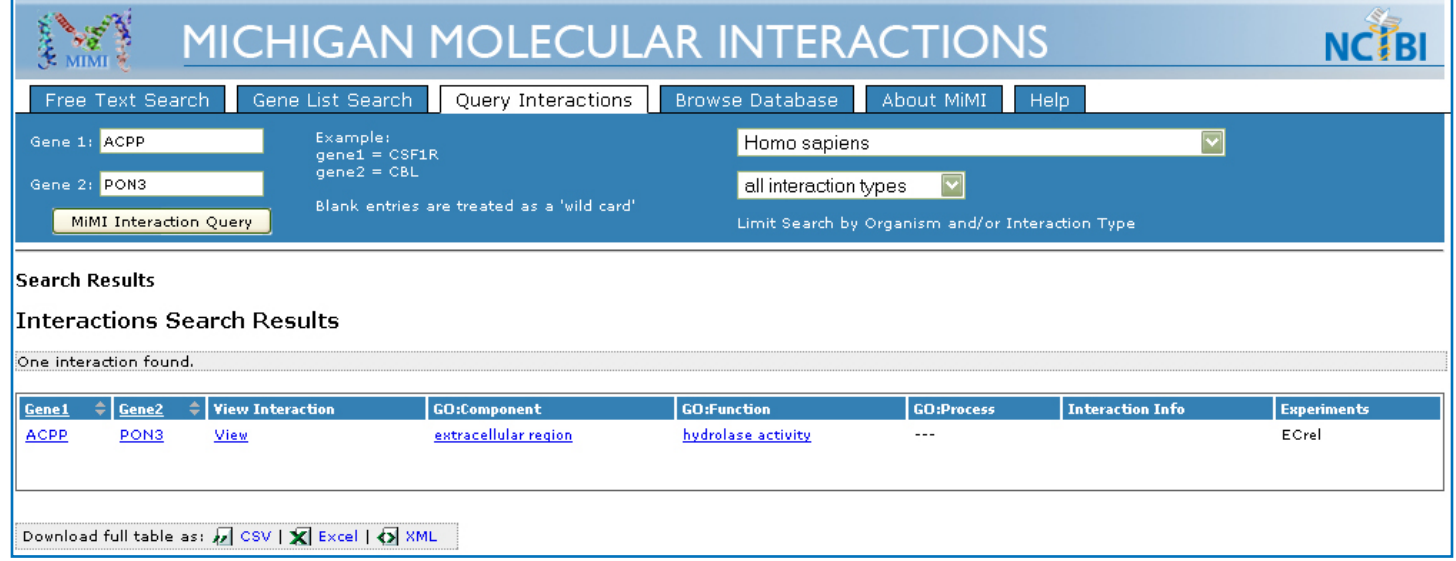

**Figure 3.6 Search Results screen summarizing retrieved interactions.**

# **3.4 Strategies for Changing Results After Searching**

If no search result appears after your query or if displayed results do not contain an entry of interest to you, reformulating your search may be of use. Understanding how MiMI merges data may also be helpful in reformulating your search strategy or explaining your search results. Please refer to the The MiMI Merge Process section.

### **Relaxing constraints**

Your query may be too specific. If you searched for: *"insulin receptor" AND cellularComponent:nucleus AND molecularFunction:transcription AND (organism:homo\* OR organism:dro\*)* then your search may be too specific. Try relaxing some constraints. Remember, MiMI does not populate every field. If you are only interested in a protein that occurs in the nucleus, but MiMI does not contain that information, a search that is restricts the protein to the nucleus may not produce results. Drop search terms until you have a good result set.

### **Dealing with Unknowns**

If your search does not contain the entries you sought, consider broadening your search by eliminating unknowns. For instance, some proteins have dozens of names. However, MiMI may not be aware of the exact name you specified. Try combining a base name and using a wildcard to fill in the rest. For example, if you were looking for HNF4-alpha and typed: *hnf4\_alpha*, no results are returned. However, by typing *hnf4\**, several versions of HNF4-alpha are returned.

# **4.0 Interacting with the Search Results Screen**

# **4.1 Step by step procedures**

You can interact with the search results screen in numerous ways:

1. Go to more details: Click hyperlinks in the following columns to move to more data when you search by free text or gene list methods.

Gene name  $\rightarrow$  Click a name and see extensive details on the Gene Details page Int  $\rightarrow$  Click a number and see a full screen display of all interactors with this gene Doc  $\rightarrow$  Click a number and see a full screen display of all articles about the gene Path  $\rightarrow$  Click a number and see all pathways associated with the gene A GO annotation (Cellular Components, Biological Processes, Molecular functions)  $\rightarrow$ Click a term and link out to the GO page for that term

 Navigation that is available in Query Interaction searches includes: Gene name 1 or Gene name  $2 \rightarrow$  Click the name to see the Gene Details page. Provenance  $\rightarrow$  Click the gene name to see data from the mentioned source Lit Count  $\rightarrow$  Click a number and see a full screen display of all related articles

- 2. Sort the Search Results table: Click on column headings that are underlined to sort in ascending or descending order. The sorted-on column will be highlighted after you click on it.
- 3. Save and export: Click on csv, Excel, or XML to save the entire Search Results table. If you navigate to interactors, articles, and pathways, you can also save these lists.

|                                                                                                    |                                                                                                    |                    |                                                                        |                                                                                      |                                                                                                   | <b>MICHIGAN MOLECULAR INTERACTIONS</b>                                                                                                    |                                                                                                    |    |            |  |  |  |  |  |
|----------------------------------------------------------------------------------------------------|----------------------------------------------------------------------------------------------------|--------------------|------------------------------------------------------------------------|--------------------------------------------------------------------------------------|---------------------------------------------------------------------------------------------------|----------------------------------------------------------------------------------------------------|----------------------------------------------------------------------------------------------------|----|------------|--|--|--|--|--|
|                                                                                                    | Free Text Search<br>Gene List Search<br>About MiMI<br>Query Interactions<br><b>Browse Database</b><br>Help. |                    |                                                                        |                                                                                      |                                                                                                   |                                                                                                    |                                                                                                    |    |            |  |  |  |  |  |
| app                                                                                                    |                                                                                                    |                    |                                                                        |                                                                                      |                                                                                                   | Homo sapiens                                                                                                    | $\overline{\mathbf{v}}$                                                                                                    |    |            |  |  |  |  |  |
|                                                                                                    | Example: pwp1                                                                                               |                    | MiMI Search                                                            |                                                                                      |                                                                                                   | Limit Search by Organism                                                                                                    |                                                                                                    |    |            |  |  |  |  |  |
| <b>Search Results</b><br>3 genes found, displaying all genes.<br><b>Cellular Components</b><br><b>Biological Processes</b><br>Other Names<br><b>Molecular Functions</b><br>Int Doc Path<br><b>Organism</b><br><b>Type</b><br><b>Description</b><br>Gene |                                                                                                    |                    |                                                                        |                                                                                      |                                                                                                   |                                                                                                    |                                                                                                    |    |            |  |  |  |  |  |
| <b>APP</b>                                                                                                    | Homo<br>sapiens                                                                                             | protein-<br>coding | APP: AAA:<br>ABETA: ABPP:<br>AD1; APPI;<br>CTFgamma;<br>CVAP: PN2      | amyloid beta (A4)<br>precursor protein<br>(peptidase nexin-II,<br>Alzheimer disease) | cell surface, coated<br>pit, extracellular<br>region, integral to<br>plasma membrane,<br>membrane | Notch signaling pathway, apoptosis,<br>cell adhesion, cellular copper ion<br>homeostasis, endocytosis,<br>neuromuscular process                                                                                          | acetylcholine receptor binding,<br>copper ion binding, heparin binding,<br>identical protein binding, iron ion<br>binding, metal ion binding,<br>serine-type endopeptidase inhibitor<br>activity, zinc ion binding |    | $91$ 711 2 |  |  |  |  |  |
| BACE1                                                                                                    | Homo<br>sapiens                                                                                             | protein-<br>codina | BACE1: ASP2:<br>BACE; FLJ90568;<br><b>HSPC104:</b><br>KIAA1149         | beta-site<br>APP-cleaving<br>enzyme 1                                                | Golgi apparatus,<br>endosome, integral<br>to plasma membrane.<br>, membrane                       | beta-amyloid metabolic process,<br>membrane protein ectodomain<br>proteolysis, proteolysis                                                                                                    | aspartic-type signal peptidase<br>activity, beta-aspartyl-peptidase<br>activity pepsin A activity<br>peptidase activity                                                                                            | 20 | 137 1      |  |  |  |  |  |
| BACE2                                                                                                    | Homo<br>sapiens                                                                                             | protein-<br>coding | BACE2; AEPLC;<br>ALP56; ASP1;<br>ASP21; BAE2;<br>CDA13; CEAP1;<br>DRAP | beta-site<br>APP-cleaving<br>enzyme 2                                                | integral to membrane.<br>, membrane,<br>membrane fraction                                         | membrane protein ectodomain<br>proteolysis, negative regulation of<br>amyloid precursor protein biosynthetic<br>process, peptide hormone processing<br>, protein modification process, protein<br>secretion, proteolysis | aspartic-type signal peptidase.<br>activity, pepsin A activity,<br>peptidase activity                                                                                                    | 2. | 38         |  |  |  |  |  |

**Figure 4.1 Search Results Overview Screen and Interactions You Can Perform.**

# **4.2 Information found on the screen**

Free Text and Gene List searches: The fields in the Search Results screens include:

![](_page_22_Picture_159.jpeg)

### **Table 4.1 Description of the search results for free text and gene list searches.**

![](_page_22_Picture_160.jpeg)

### **Table 4.2 Description of the search results for Query Interaction searches.**

# **5.0 Analyzing and Interacting with Gene Details**

### **5.1 Overview**

You can navigate to comprehensive information about each gene of interest by clicking the Gene Name (hyperlinked) on the Search Results page.

Scanning and interacting with gene details facilitates the following tasks:

- • Confirm that results in MiMI match results you expect to see
- Identify interactors and get detail on the interactions
- • Look at literature and easily select, filter and save based on MeSH and other metadata
- • Identify pathways containing the gene and other genes in each given pathway
- Link out to other biological resources, such as PFam
- Integrate with other NCIBI tools to extend explorations

The Gene Detail screen is arranged in 6 layers of information, described in detail in Information Found on the screen and summarized in Figure 5.1.

To show or hide a layer, click either the icon or "Show/Hide" in the heading.

![](_page_23_Picture_191.jpeg)

**Figure 5.1 Details in each layer of the Gene Details Page.**

# **5.2 Step by step procedures for navigating the page**

1. Click either the heading icon or the Show/Hide tag to move to specific details within the screen and see the following:

#### **Gene Information**

See: Core information, e.g. name, aliases, ID, Description, Chromosome location Link to: NCBI Map Viewer, NCBI Entrez Gene

### **Gene Attributes**

See: GO annotations Link to: GO site for a given annotation

### **Protein Interactions (number of protein-protein interactions)**

See: Core information, e.g. interactor names, experiments producing the interaction, interaction description Link to: Interactor details, PubMed citations about the interaction

### **Literature (number of PubMed articles that mention the gene)**

See: Citation data, e.g. PMID, year, journal, title, author, abstract – drawn from merged databases (curated) and natural language processing (not curated)

Link to: Pubmed, an Interactive view of all articles on 1 page

### **Pathways (number of pathways in which the gene is a member)**

See: Pathway names, descriptions – drawn from KEGG

Link to: KEGG details, KEGG pathway image, Other genes that belong to each pathway, Other genes that belong to all pathways combined

### **Links to Other Protein Information**

See: Other available link-outs Link to: PFam, OMIM, ReSeq, BLAST

#### **Integrated NCIBI Tools to Extend your Exploration**

Clicking one of the NCIBI tool buttons will keep your place in your MiMI analysis while working with the other tool and the MiMI data:

![](_page_25_Picture_202.jpeg)

2. Click on a link in any of the detail sections to move to a different workspace.

# **5.3 Step by step procedures for examining interactions**

1. Click the icon or Show/Hide tag in the Interaction section. A table of interacting proteins associated with genes appears.

![](_page_26_Picture_158.jpeg)

### **Figure 5.2 Display of Interactions.**

- 2. Navigate this section as follows:
	- Sort by column: Click Gene 2 in the column heading to sort alphabetically by interactor. The whole list (including what is not immediately visible) gets reordered.
	- Click the name of any genes in the Gene 2 column to go to its Gene detail page
	- • Click csv, Excel or XML to download the citations for a specified interaction.
	- • Click the number in the Literature Count column that indicates the number of articles about the given interaction. The full citation(s) appears.

3. Interact with the literature about interactions after clicking the number in Lit Count.

![](_page_27_Picture_210.jpeg)

### **Figure 5.3 Literature about Interactions.**

In the Literature page:

- • Click any column heading to sort the table by the column.
- • Click the PMID in any row to see the full PubMed citation of the given article.
- • Under the Mined Text column click a row's link to read extracts mentioning interactions. A screen of summarized text appears.
- • Click csv, Excel, or XML to save and/or download the displayed literature.
- Press your browser's back button to return to the MiMI Interactions page.

# **5.4 Step by step procedures for examining literature**

Literature displayed in MiMI is drawn from curated sources, from PubMed searches, and from natural language processing (NLP). See 2.2. Curation and Sources for more details.

1. Click the icon or the Show/Hide tag in the Literature heading. The section opens and displays articles that reference the focus gene (See Figure 5.4). The display shows the first page of many pages of articles if numerous articles refer to the gene/gene products.

![](_page_27_Picture_211.jpeg)

**Figure 5.4 Literature about a focus gene.**

- 2. To navigate this screen:
	- • Click the number or "Next"link at the top of the table to move through pages of literature.
	- • Click the PubMed ID (PMID) to go directly to the full PubMed citation. You can download from there, move to the full text article, and see the PubMed listing of related articles.
	- • Click csv, Excel, or XML to download the portion of the literature list that is displayed on the screen.
	- • Click "View" under See Mined Text to read passages mined from the article about the gene and other genes associated with it. The Annotated Article Abstract screen appears (See Figure 5.5)
- 3. On the Annotated Article Abstract screen:
	- Move to the PubMed screen for the article by clicking the PMID.
	- • Quickly find the focus gene and genes associated with it through the highlighting in the abstract.
	- • See if highlighted association comes from tagging or merging by referring to the Gene Detail table
	- Move to more detail on an associated gene by interacting with the Gene Detail table.
	- Click csv, Excel, or XML to download the Gene Detail table on this page.
	- Press the Back Arrow to return to your originating MiMI Gene Detail page.

![](_page_28_Picture_377.jpeg)

#### **Figure 5.5 Annotated Article Abstract screen.**

# **5.5 Step by step procedures for examining pathways**

Pathways related to genes are drawn from the KEGG and Reactome databases.

1. Click the icon or the Show/Hide tag in the Pathways heading. The section opens and displays pathways related to the gene (See Figure 5.6).

![](_page_29_Picture_328.jpeg)

#### **Figure 5.6 Pathways related to a focus gene.**

- 2. To navigate this screen:
	- • Click the "KEGG:…"link to go to the KEGG site description of this pathway.
	- Click "Image" to see a network view of the pathway
	- In the column Genes Related to Pathway, click "View Related" to see a list of all genes in the pathway. This list may take time to load.
- 3. On the Genes Related to Pathway screen (Figure 5.7):
	- Click the KEGG links to see a pathway description or network image.
	- • Move through the table of genes by clicking the page numbers or Prev/Next.
	- Follow 4.1. Search Results screen procedures above to navigate the gene table.
	- • Click csv, Excel, or XML to download the Gene Detail table on this page.
	- • Press the back button in your browser to return to your originating MiMI Gene Detail page.
	- • Click "Show Genes in this pathway that interact (inside or outside of Pathway)"to see a list of all interacting gene. This list may take time to load.

![](_page_30_Picture_176.jpeg)

#### **Figure 5.7 Genes Related to Pathway screen.**

- 4. On the Genes in Pathway that Interact screen (Figure 5.8):
	- See how many interactions there are and move through the pages as needed.
	- • Sort by Gene 1 or Gene 2 by clicking the column heading.
	- • Click the gene names to move to a gene detail table on the selected gene.
	- • Click "View Interaction"to move to an interaction detail table on the interaction.
	- Press the back button in your browser to return to your originating MiMI Gene Detail page

![](_page_30_Picture_177.jpeg)

**Figure 5.8 Genes in Pathway that Interact screen.**

### **5.6 Step by step procedures for linking out to other sources**

MiMi provides quick links to external sites that have proven to be valuable to biomedical researchers.

- 1. Click on the links provided: Pfam, OMIM, RefSeq, or BLAST. MiMI takes you to the relevant pages in the external resource.
- 2. Return to MiMI by pressing the back button in your browser.

# **5.7 Step by step procedures for linking to integrated NCIBI tools**

Additional tools are integrated into the MiMI application for you extend your analysis of gene interactions. Clicking on the ? button next to each individual NCIBI tool button will give you additional information about that tool.

### **5.7.1 Gene2MeSH**

If you wish to find the most statistically significant Medical Subject Headings for a gene of interest and see related articles from PubMed then:

1. Click the Gene2MeSH button. A new Gene2MeSH web browser window will open with the dynamically generated search results of your specific gene name limited to Humans for the organism type.

MeSH terms will be listed in order of statistical significance (Fisher's Exact column).

The MeSH Category column lists the specific subheading classification assigned to that MeSH term when an article is indexed in PubMed. Not all MeSH terms will have a subheading classification designated; in which case that particular MeSH Category cell will be empty.

The Gene Description column lists the full name from the National Center for Biotechnology Information's Entrez Gene database.

- 2. Click the hyperlinked PubMed Articles number to view the list of articles that contain the gene name/MeSH pairing. The first article will be displayed in PubMed in a new web browser window.
- 3. Click the About link for additional information (features, searching, downloading results) about Gene2MeSH.

### **5.7.2 Cytoscape**

Cytoscape is an open source software platform for visualizing molecular interaction networks and allows you to integrate expression and other state data.

- 1. Click the Cytoscape button. Cytoscape launches with a Run Java screen. It displays a dialogue box that asks you to run the application. Press Run.
- 2. The Cytoscape-generated network for your focus gene and its nearest neighbors is displayed. Your focus gene is the triangular node; neighbors are circles. The network is in an unselected state.
- 3. Sweep the network with your mouse, press Ctrl+ Alt+A, or Go to the Select menu  $\rightarrow$  Select All Nodes and Edges, to highlight the select the network. It becomes highlighted.
- 4. Identify the items in the network by going to the data panel (lower panel) and clicking the far left data table icon. A pop up checklist appears with field names that you can display.
- 5. Check the field names in which you are interested. Common fields for initial views are Component, Gene Name, Function, Other Gene Names, Pathway, and Process. Data relevant to the network for these fields now fill in the data panel table.
- 6. Move columns around in the table and sort by clicking the column headings to get the table into an order that is easy to read and analyze.
- 7. Use the magnifying glasses to zoom in and out of the network. The lower image in the left panel lets you navigate zoomed views. Move the box to navigate.
- 8. Click any row in the data panel table and the corresponding node lights up in green.
- 9. Click any node or sweep many nodes directly on the network and the selection highlights in yellow. The data panel table adjusts to show data on only the selected items.
- 10. Refer to the Cytoscape Help and user materials and to the documentation for the MiMI plug to Cytoscape for more instruction on exploring protein interactions visually.

### **5.7.3 Netbrowser**

Netbrowser is a molecular interaction network visualization tool that displays your gene product and its nearest neighbors.

- 1. Click the Netbrowser button. The web page will refresh to Netbrowser displaying a network of genes that directly interact with your focus gene. Nodes are labeled with the gene names.
- 2. Customize the network display by clicking on an individual node and moving it on the screen.

Click on the slider(s) for Motion-Stop Threshold and Repulsion Factor to adjust how the nodes interact with each other on the screen as individual nodes are moved around.

Click on the Reset Graph button to reset the network display to its original form.

- 3. Double click on an individual node to display the gene details of that gene.
- 4. Click on the Gene List button to view a tabular list of all the genes displayed in the network on the screen.

### **5.7.4 GIN**

GIN, Gene Interaction Network, is a tool that uses natural language processing methods to mine text for information to allow you to browse articles and molecular interaction information.

1. Click the GIN button. The web page will refresh to display interaction results from the Molecule Search in GIN. If GIN does not have any molecule matches, then the page will display "No molecule matches the given query".

Interaction results will display the first neighbor gene names and an excerpt from the relevant article with gene names highlighted.

If second neighbor information is available, it will also be displayed.

- 2. Click on the gene name to run a molecule search on that gene name.
- 3. Click on the article ID to display the full text of the article with all molecule interaction relevant sentences highlighted. A link to the PubMed Central version of the article is also provided.
- 4. Click the Home link for additional information on GIN.

### **5.7.5 MiSearch**

MiSearch is an adaptive PubMed search tool that creates a history of your browsing profile to create a ranked list of citations from PubMed that displays articles that it believes will be most relevant to you at the top of the list.

- 1. Click the MiSearch button. The web page will refresh to display search results of your gene name in the Query field of MiSearch. PubMed articles matching your criteria will be listed in a ranked order on the page.
- 2. Mark articles of interest to you by checking the boxes next to the PubMed ID and click the Submit button again to have the articles reordered and reranked so that those that were marked by you appear near the top of the list.
- 3. Click on the Show/Hide links pertaining to the Key Authors, MeSH Terms and Compounds sections to extend your search. After the expanded lists are displayed, you can click on the + signs next to individual authors, terms or compounds to add those items to your search strategy.
- 4. Click on the MiSearch Help link for additional information (background, searching tips) about MiSearch.

# **5.8 Information found on the screen**

Some fields on this screen may not be populated. They are blank if none of our curated sources has any information for a field such as cellular component

![](_page_34_Picture_112.jpeg)

![](_page_35_Picture_147.jpeg)

![](_page_36_Picture_137.jpeg)